Enable desired saving destination and tap  $\mathbb{H}$  to configure. Tap on **Scan Settings** to configure scan settings.

Tap on 'Configurations' > Choose an account type > Create a new account. Follow the screen instruction to setup. (Please refer to the online guide for more info)

#### **3 Creating Scan Buttons**  $\langle$  Home Login Job **SharePoint** Sign in with the account you use for OneDrive,<br>Outlook.com, Office 365, or other Microsoft services. ⋋ ⋋ Microsoft Account **Scan Settings** Sign in with the account provided by your work to ⋋ **SharePoint Account** Save to use with SharePoint 2010, 2013 or 2016 ゝ **Exchange Account USB**

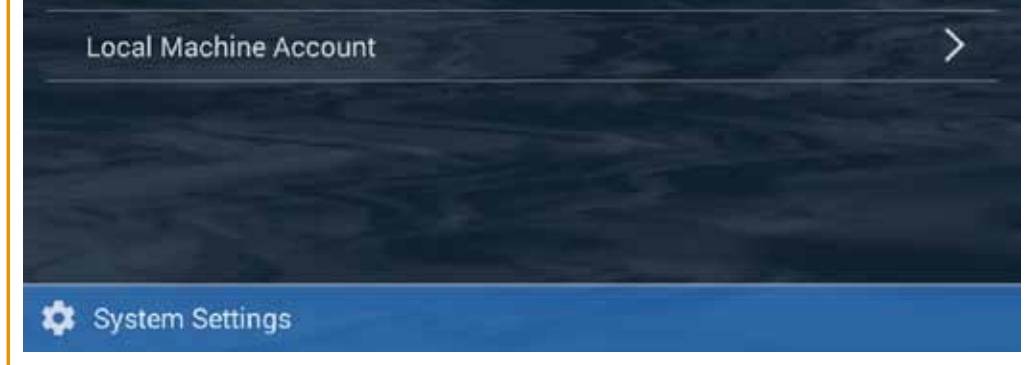

For SharePoint 2010/2013/2016: Host field is an required field to enter relevant IP address or domain name. For example: 192.168.1.10 or example.domain.com. If the host is a site collection, you have to enter the entire path. For example: 192.168.1.10/sites/site\_collection\_name/

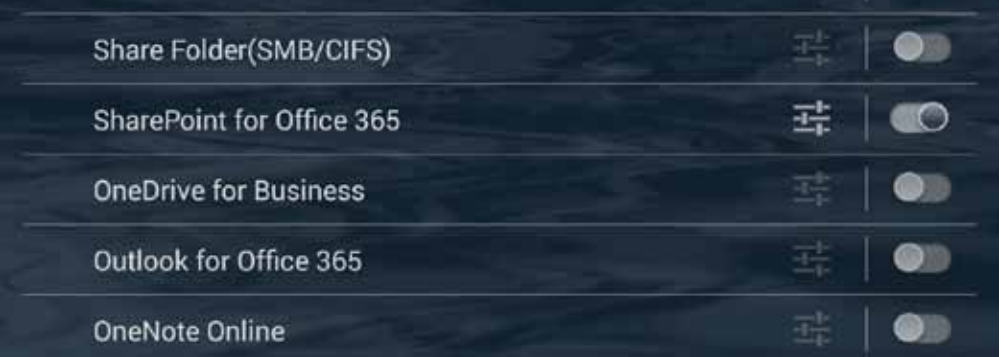

### **Connecting the eScan**

Connecting with Ethernet (RJ45) cable.

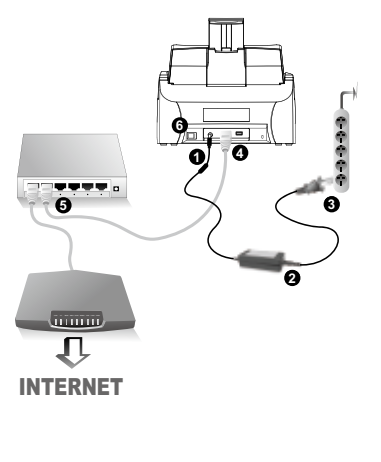

**When using wireless network connection, please configure Wi-Fi and Time-Zone settings under "Settings" menu**

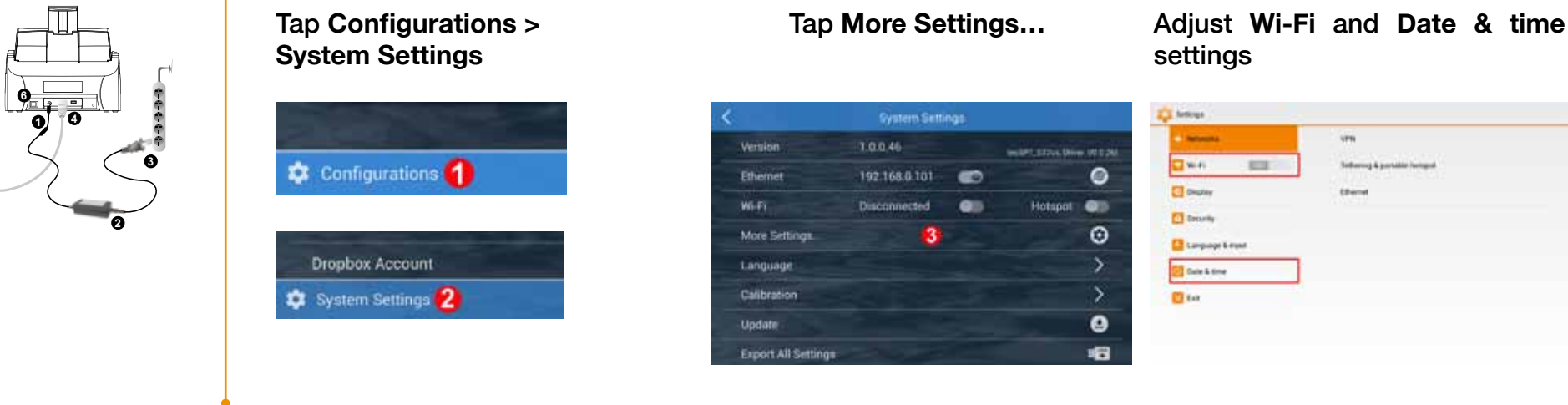

# *eScan SharePoint Quick Start Guide*

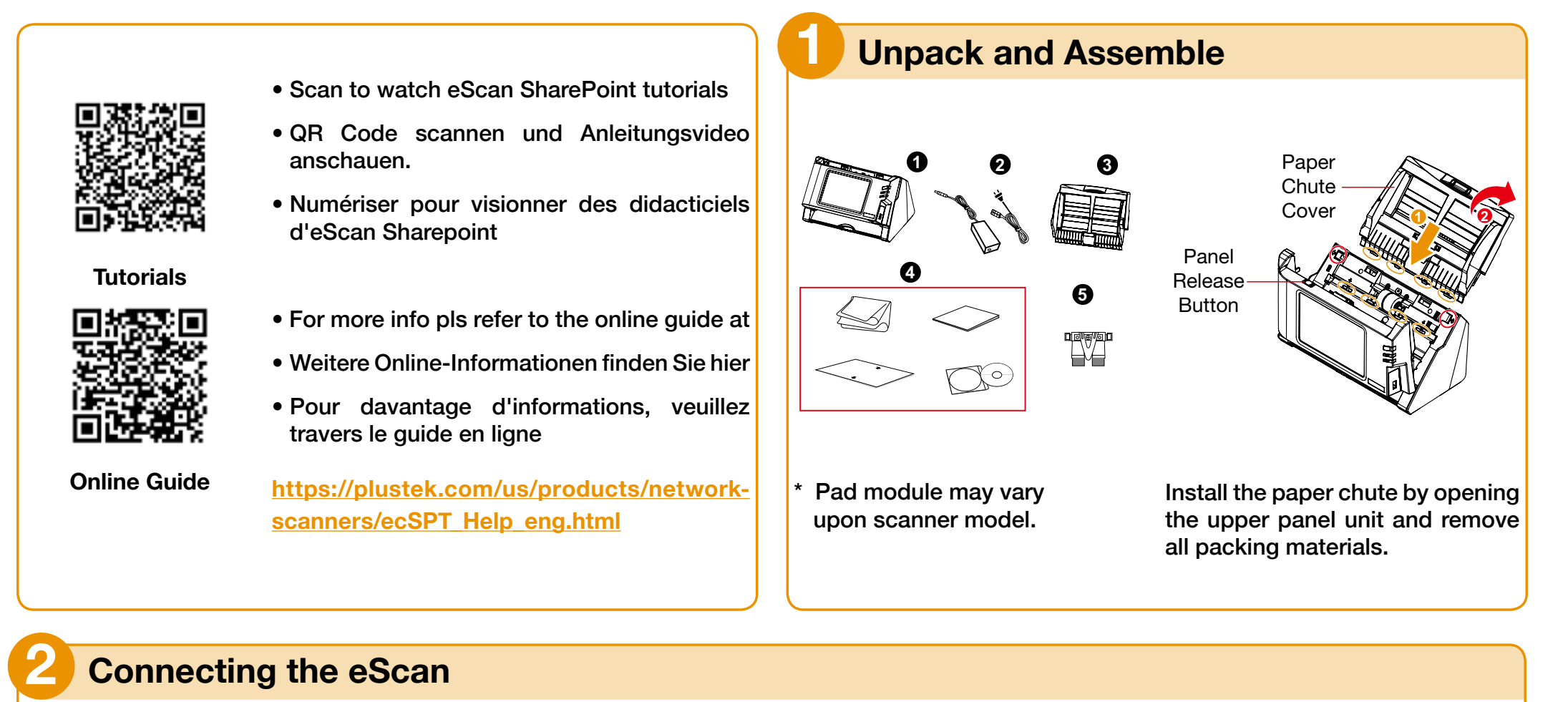

**USA/CA** 714-670-7713 9:00-17:30 PST (MON-FRI) infoUSA@PlustekUS.com

### **UK**

01256-741-513 9:00-16:00 (MON-FRI) support@agxuk.com

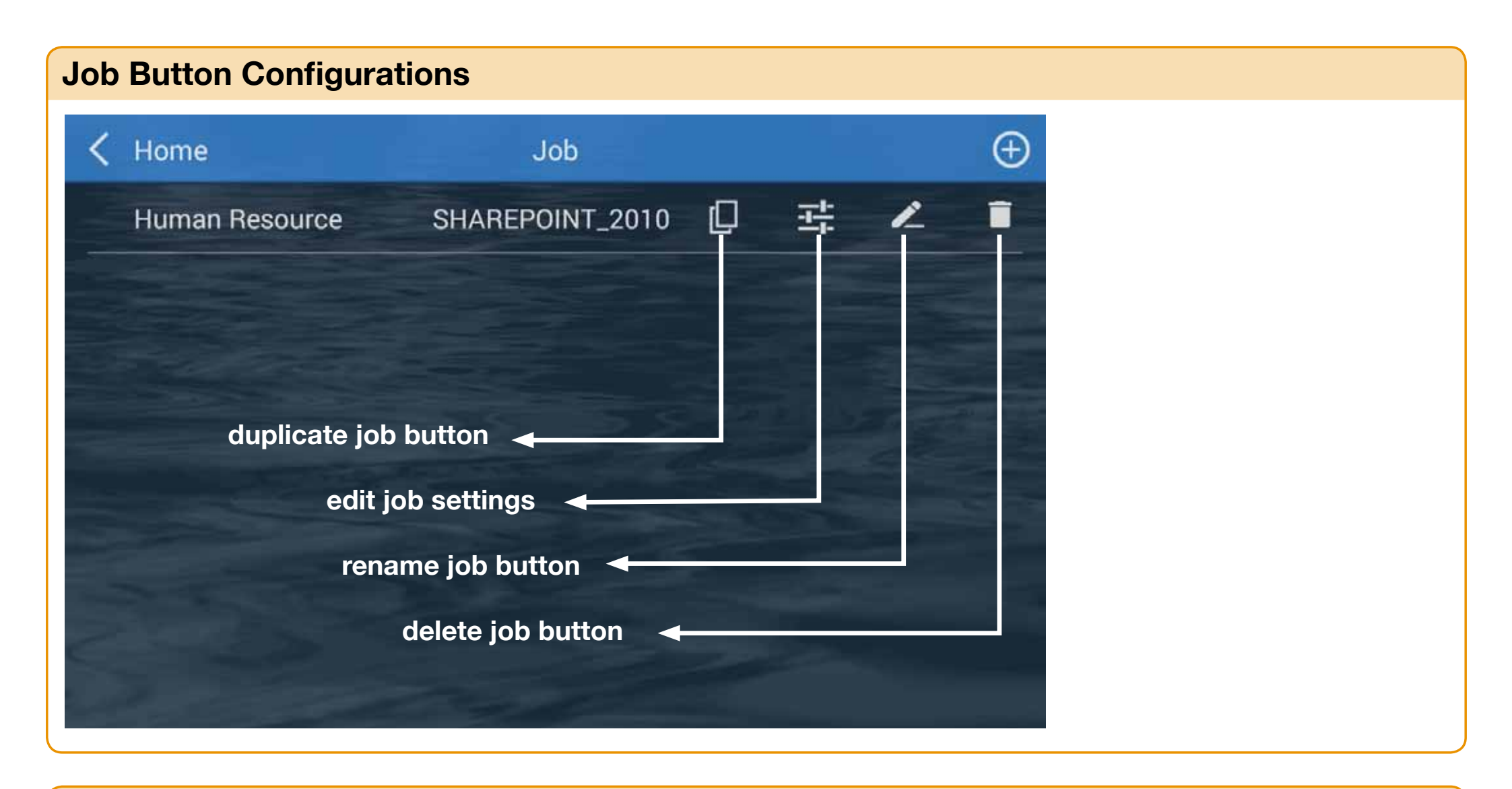

## **How to organize job buttons into "Groups"**

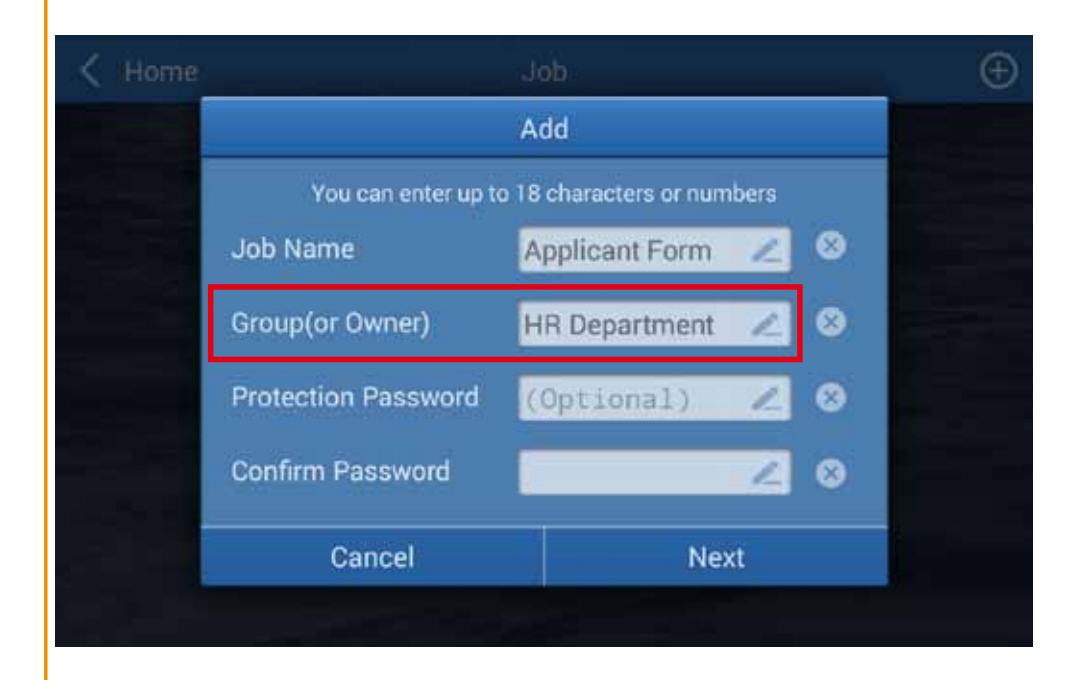

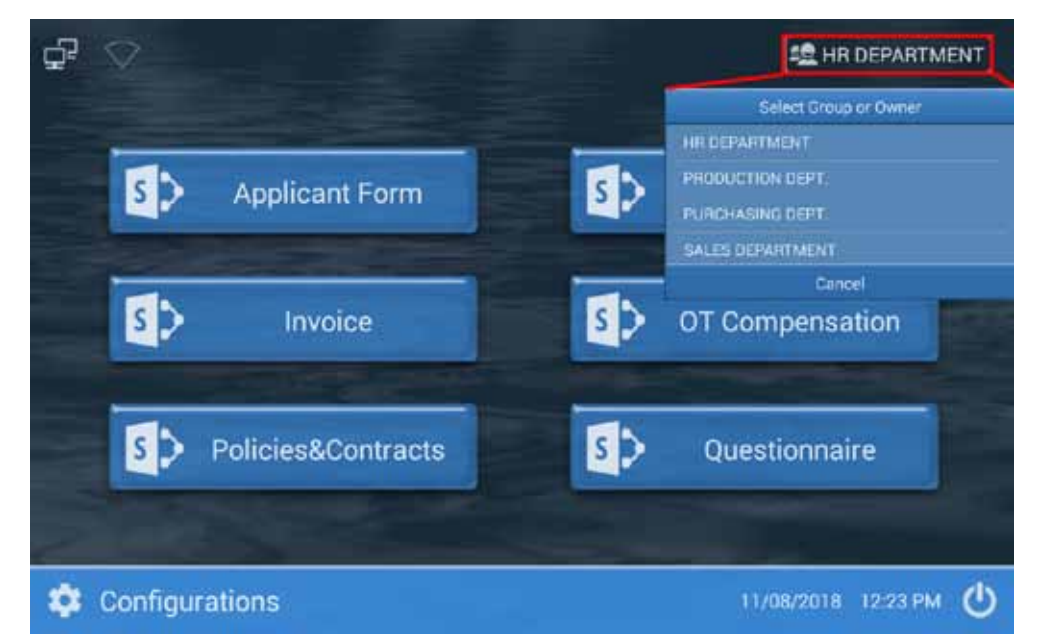

Enter a **Group** name when creating the scan job if necessary, to organize and sort job buttons (You many also edit group name, under the job menu)

Groups are displayed in the upper right corner of the menu, tap to view the full list of groups created. Each group can include up to 12 job buttons.

### **Scan Settings Configurations**

Tap the checkbox in the Selectable column to enable the respective settings adjustable in the user's interface.

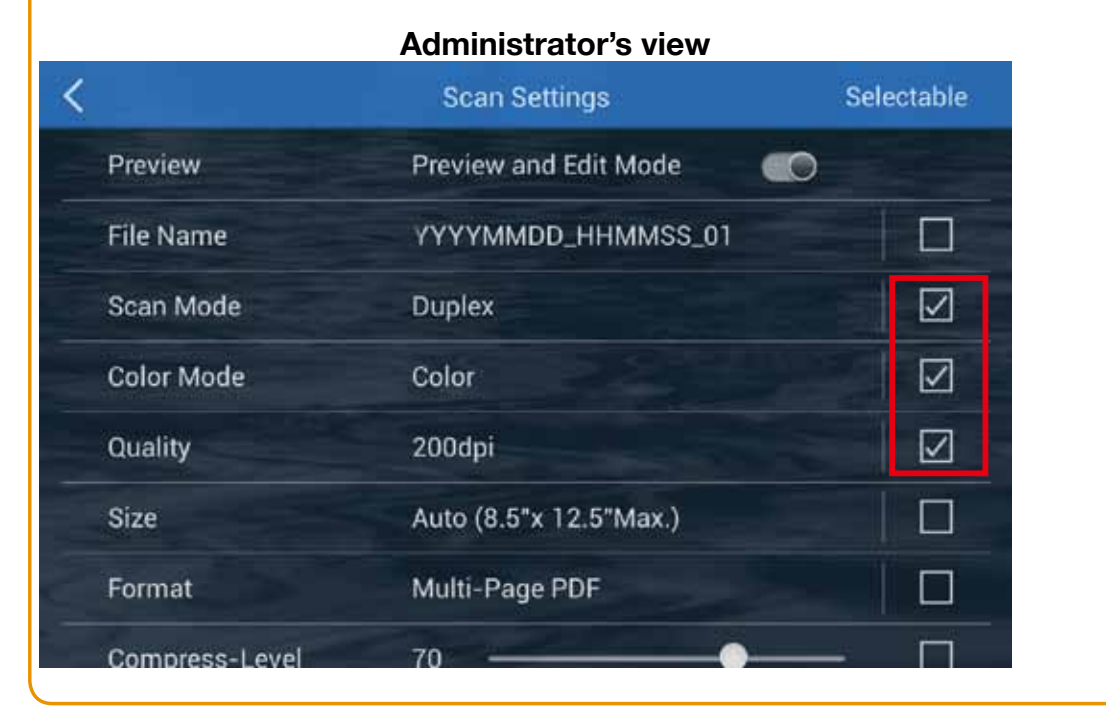

User can then adjust scan settings in the user's interface.

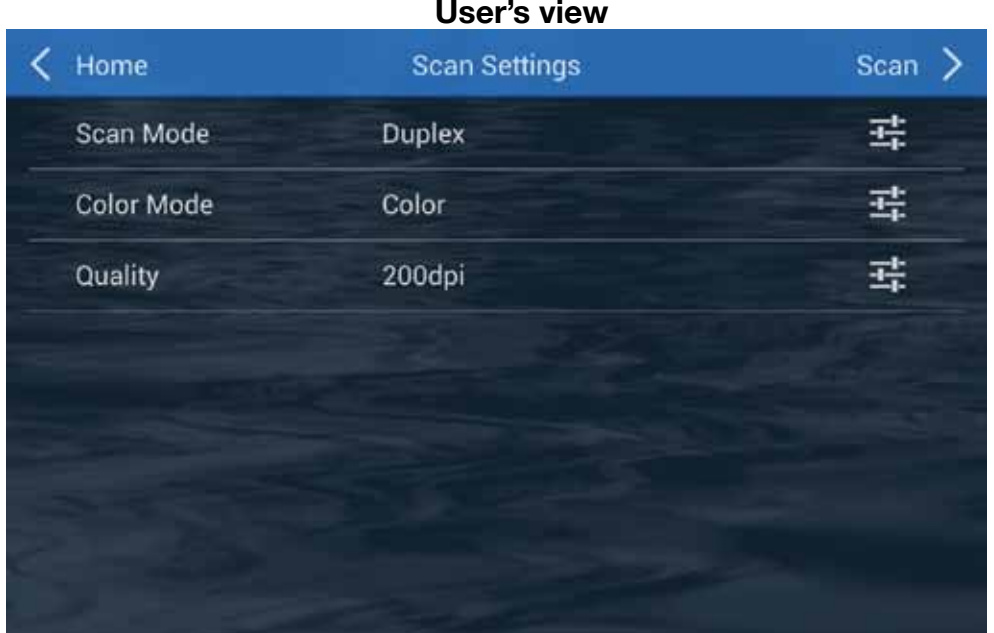